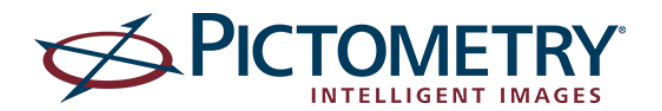

## **DOCUMENT PURPOSE**

The CONNECTExplorer interface provides web based access to Pictometry imagery and analytical tools via a web browser. The CONNECTExplorer interface is available for customers using a Pictometry Connect account.

While the specific tools and GIS datasets available to users may vary depending on the nature of your Pictometry implementation, the general usage will be consistent. This guide will provide users with an overview of the CONNECTExplorer interface, commonly used terminology, and tool usage, along with tips for common user preferences.

### **LOGGING IN**

In an Internet browser, go to: https://pol.pictometry.com/explorer to log in. Provide your email and password (same as your Connect credentials). Click 'Login' to enter the CONNECTExplorer interface.

### **PICTOMETRY IMAGE TYPES**

Pictometry captures every location multiple times, with multiple views. There are two image types and two image levels. The image types and levels available will vary, depending upon the coverage for the location you are viewing.

#### **IMAGE TYPES**

*Orthogonal* - Images taken from a straight down perspective. The traditional 'ortho' view.

*Oblique* - Images taken from approximately a 45-degree perspective, producing an angled view.

#### **IMAGE LEVELS**

*Neighborhood* - Lower altitude images containing the highest level of detail.

*Community* - Higher altitude images providing a lower level of detail, but a larger ground footprint.

## **VIEWING IMAGE TYPES**

You can select the direction you want to see by clicking the directional arrows at the edges of the image window, or by using the rotator on the Navigator.

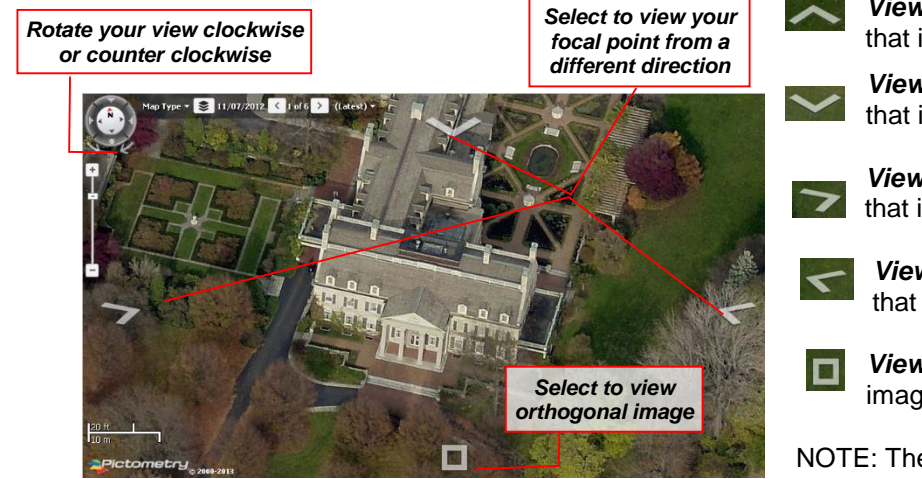

 *View from South* - Displays an image that is facing North if available.

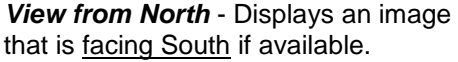

*View from West* - Displays an image that is facing East if available.

*View from East* - Displays an image that is facing West if available.

*View Ortho* - Displays an orthogonal image (straight down) if available.

NOTE: The directional arrows will change their purpose to reflect the direction of the current image. By placing your mouse over an arrow, a view direction will be displayed.

### **NAVIGATING IMAGES**

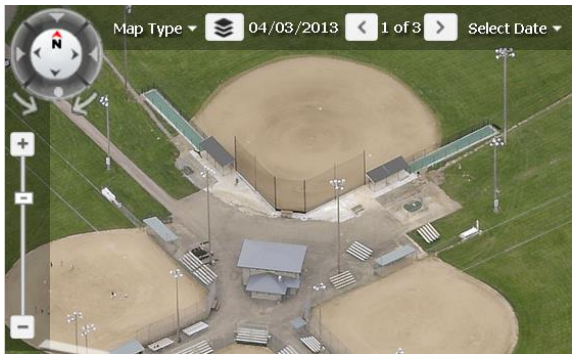

The Navigator Bar is used to rotate the image, zoom in and out, see the image date and select a map type. This example shows N at the top of the Navigator, indicating that you are viewing a north facing image (view from the south). This is Pictometry's default view.

Below the Navigator Bar is a zoom slider to adjust the zoom level. You can also zoom using the plus/minus buttons or the scroll wheel on your mouse. As you zoom in or out, the image will automatically switch between Neighborhood and Community images, if

available.

The Map Type allows you to select Pictometry images or specific types of Maps. These alternate Maps may include: Bing Maps, Satellite imagery, Open Street Maps (OSM) or your own area wide mosaic if available. Use the Map Type pull down to see and select these options.

The 'Shows Labels' selection, within the Map Type drop-down menu, will display the road name when roads are visible.

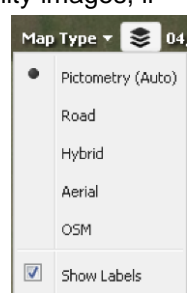

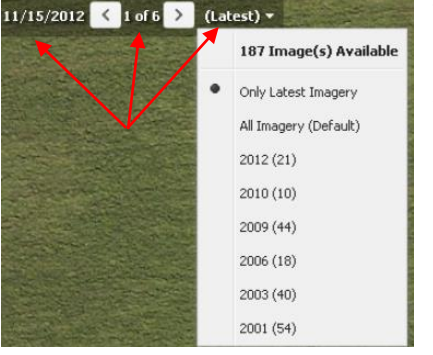

The Navigator Bar displays the date of the current image. To the right of that date are two numbers, indicating which image you are currently viewing of how many images are available in that location with the same directional view and image level. Use the Next or Previous arrows to scroll through the images.

If you select the dropdown arrow, it will provide a list of all image capture years available. By default All Imagery is selected. By selecting Only Latest you will see only the newest imagery, as shown in the screenshot. You can choose to only see a specific year by selecting the year.

**PAN TOOL** - Use to pan (move across images) by clicking on the image or map and dragging gπη your mouse. When you get to the edge of the current image, the next image will automatically be displayed.

#### **FINDING IMAGES**

You can search for a location based on GIS data that has been configured as a search profile. Common profiles include Address, Parcel, and Road. The searches available will vary depending upon your entity's GIS data, account type, and Administrative preferences. In some instances, third party partners may have provided search data for your use, such as Address (Bing) and Match Point.

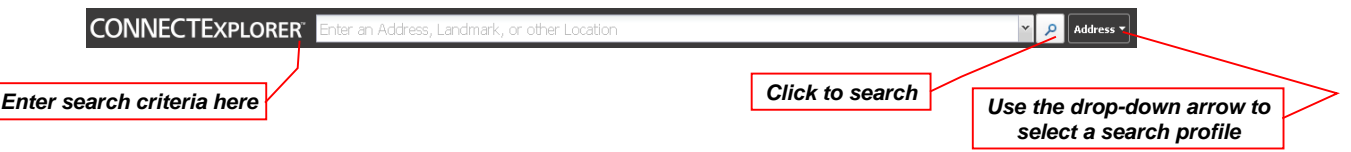

The information you use to search is dependent on the layer you choose. National data sources, such as Address and Match Point, require full addresses, including City and State or Zip.

When using a search based on your entity's GIS data, you can typically enter partial information and get multiple results. By entering partial information, the odds of returning multiple hits will increase dramatically.

Bookmarks ▼

Bookmark This Location Manage Bookmarks

Ш

All search results are displayed in the search results pane on the left side of the screen. When you select one of the results the image will go to that location.  $-$ 

When searching for a location using a coordinate, you will need to use the Address search. The coordinate should be entered in Decimal Degrees. To change this go to Preferences > Tools > Location Tool.

**BOOKMARKS** – You can bookmark an image and return to it at any time. Bookmarks save the current view, including the zoom level and direction.

To bookmark a location, select Bookmarks, located above the toolbar or within the Search Results pane.

**DUAL PANE** – Dual Pane mode allows you to view the same location in two side-by-side windows. You can modify each pane separately by selecting the image year, directional views and layers for each side.

To set your preferences for Dual Pane, go to Preferences> General > Dual Pane

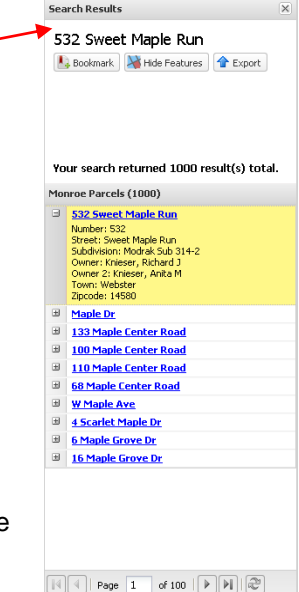

#### **MEASUREMENT TOOLS**

To change the units of measure for any of the measurement tools, go to Preferences > Tools and select the tool you want to change.

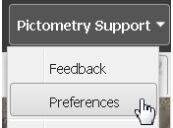

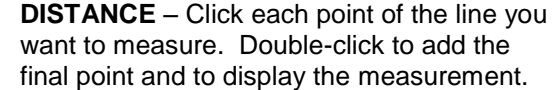

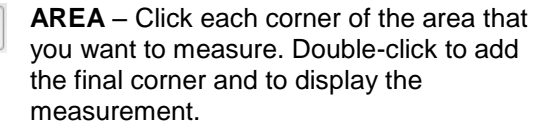

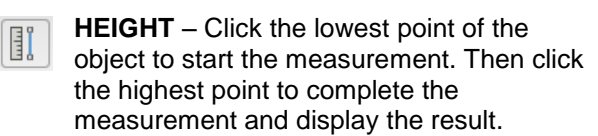

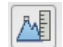

 $\frac{1}{\text{min}}$ 

**ELEVATION** - Click on the image to display the elevation above sea level at that point.

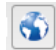

**LOCATION** – Click on the image to find the latitude/longitude of that point.

**BEARING/ANGLE** – To measure bearing, 쏢 click once at the starting point then doubleclick on a point in the desired direction. This will give you the bearing of a straight line in relation to true north.

To measure an angle, click on the pivot point (vertex) of the angle. Click on a second point along one line (ray) then click on the third point along the second line (ray). The angle between the two lines is displayed.

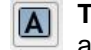

**TEXT** – Click on the image to add a text annotation at that point.

**PERMANENT ANNOTATIONS** – By default, all measurements are temporary and will erase when a new measurement is made. To save your measurement for the duration of the current session, click the pin in the measurement result box. To erase a single permanent measurement click on the pin again.

Distance: 121.8 Feet<sup>4</sup>

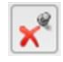

Or to remove all of your permanent measurements select the Unpin All in the top right corner of the interface.

# **VIEWING LAYERS & IDENTIFYING DATA**

GIS Layers are listed under the Layers icon on the Navigator Bar. Available layers will vary depending on the data that is available for your Connect organization. Place a check next to any layer to view it on the image or map.

**IDENTIFY TOOL** - Use this tool to display GIS layer information for a point or over a specified area. The data displayed will vary depending on the data available for your Connect organization.

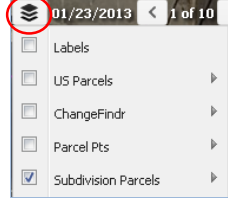

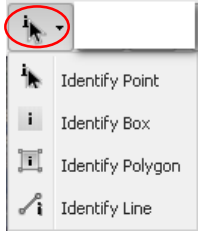

Select the identify tool and choose the type of identifying you wish to use.

**Point** will identify data for all layers underneath the point clicked.

**Box** will display data for all layers that the box touches.

**Polygon** will display data for all layers that the polygon touches.

**Line** will display data for all layers that the line touches.

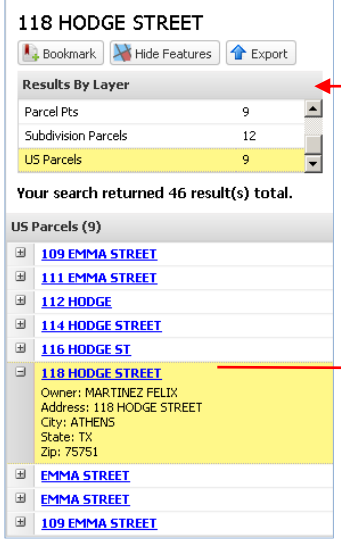

Results will be shown in the search results pane.

To view the data associated with a specific layer, select the layer in the Results By Layer box at the top of the results pane.

To view the specific data for for one of the line items expand the selection. Any selected point, polygon or line selected to display the data in this pane will also be highlithed in the image window as well.

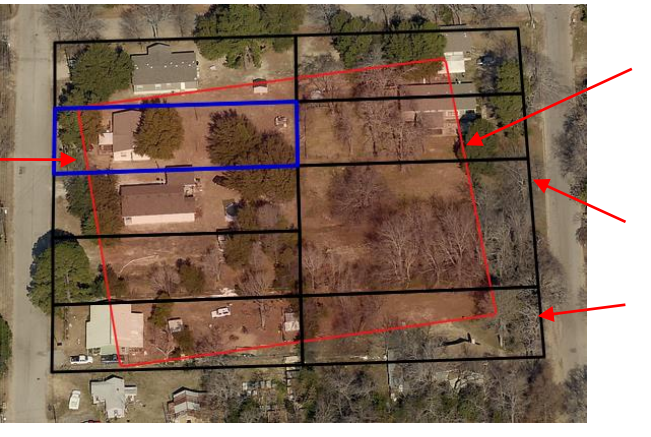

# **PRINTING & EXPORTING IMAGES**

- **EXPORT IMAGE** Use to export the current image to a specified file type. By default, Explorer will  $\mathbf{Z}$ crop the exported image to the current view on your screen (vs. the entire image) as a JPEG and include any visible overlays (layers, measurements, annotations). To change these options, go to Preferences > Export Image.
- **PRINT FROM PDF** Print the current image as a PDF using your browser's print settings. Explorer  $\begin{tabular}{|c|c|c|c|} \hline \rule{0pt}{.25cm} \rule{0pt}{.25cm} \rule{$ will crop the image to the current view, and include any visible overlays. The PDF will open in your chosen viewer and you can save or print it from there.